# Dell EMC S5048F–ON System Release Notes, OS Version 9.14(1.10)

This document contains information about open and resolved caveats, and operational information specific to the Dell EMC Networking operating software (OS) and the S5048F-Open Networking (ON) platform. Current Release Version: 9.14(1.10)

Release Date: 2021-09-30

Previous Release Version: 9.14(1.9P4)

Topics:

- Document Revision History
- **[Requirements](#page-1-0)**
- [New Dell EMC Networking OS Version 9.14\(1.10\) Features](#page-1-0)
- **[Restrictions](#page-2-0)**
- [Changes to the Default Behavior and CLI Syntax](#page-3-0)
- [Documentation Corrections](#page-3-0)
- [Deferred Issues](#page-3-0)
- [Fixed Issues](#page-4-0)
- [Known Issues](#page-5-0)
- [Upgrading the ONIE Package for the S5048F-ON System](#page-6-0)
- [Upgrading the DIAG Package for the S5048F-ON System](#page-9-0)
- [Installing Dell EMC Networking OS on the S5048F-ON using ONIE](#page-12-0)
- [Upgrading the CPLD](#page-16-0)
- [Upgrading the SmartFusion Microcontroller Subsystem SMF MSS-IAP](#page-18-0)
- [Upgrading the SmartFusion Microcontroller Subsystem SMF MSS-FPGA](#page-19-0)
- [Upgrading the OOB-FPGA](#page-20-0)
- [Upgrading the S5048F-ON Dell EMC Networking OS Image using Dell EMC Networking OS CLI](#page-21-0)
- [Upgrade the Boot Selector and Boot Flash Images from Dell EMC Networking OS](#page-23-0)
- [Uninstalling the Dell EMC Networking OS](#page-25-0)
- [Installing a Third Party Operating System](#page-27-0)
- [Support Resources](#page-27-0)

For more information on hardware and software features, commands, and capabilities, refer to the Dell EMC Networking support website at: <https://www.dell.com/support>

### Document Revision History

#### Table 1. Revision History

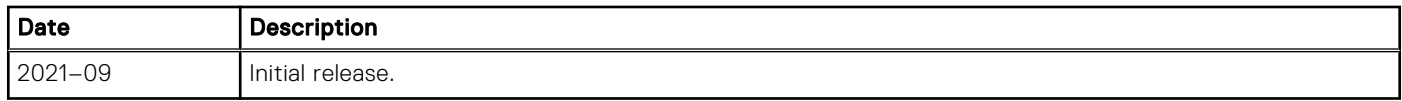

# <span id="page-1-0"></span>**Requirements**

The following requirements apply to the S5048F-ON system.

#### Hardware Requirements

The following lists the Dell EMC S5048F-ON system hardware requirements:

- 1/10/25/40/50/100 GbE switch
- Forty-eight 1 GbE/10 GbE/25 GbE SFP28 ports
- Six 100 GbE QSFP28 ports (Each 100 GbE port can be fanned-out into 1x40 GbE, 2x50 GbE, 4x25 GbE, and 4x10 GbE)
- One MicroUSB-B console port
- One RJ-45 serial console port
- One USB Type-A port for more file storage
- On-board Rangeley central processing unit (CPU) system with 8GB DDR III RAM, 16GB iSLC mSATA SSD
- One 10/100/1000BaseT Ethernet management port
- Two hot-swappable redundant power supplies
- Four hot-swappable fan modules
- Standard 1U switch

The following lists the individual Dell EMC S5048F-ON system hardware components that are available to order:

- Fan with airflow from I/O side to PSU side
- Fan with airflow from PSU side to I/O side
- AC or DC power supply with airflow from I/O side to PSU side
- AC or DC power supply with airflow from PSU side to I/O side

(i) **NOTE:** Fan modules and power supplies are field replaceable units.

(i) NOTE: All fans and PSUs must have the same airflow direction. If you mix the airflow direction, the switch detects the discrepancy, issues an alarm, and may auto-shutdown to avoid heat damage to components. You must correct the mixed airflow direction.

#### Software Requirements

#### Table 2. Software Requirements

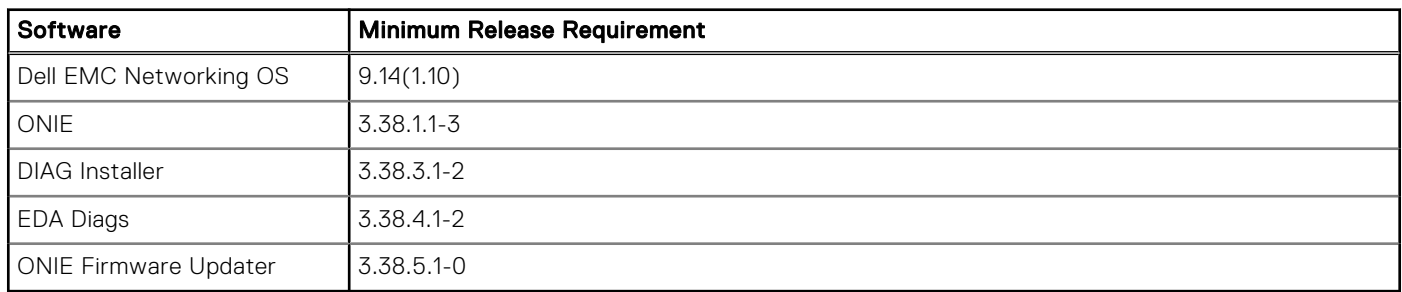

NOTE: For information about non-Dell OS versions, see *Dell EMC S5048F-Open Networking (ON) System Release Notes*.

# New Dell EMC Networking OS Version 9.14(1.10) Features

The following features have been added to the S5048F–ON with Dell EMC Networking OS version 9.14(1.10): None.

### <span id="page-2-0"></span>**Restrictions**

After you upgrade Dell EMC Networking OS to 9.14(1.10) from an earlier version and update the BIOS using the booted option, the system does not allow you to downgrade the BIOS to an earlier version. To run an earlier BIOS version, use FTP, TFTP, or SCP option from the current OS version.

```
DellEMC#upgrade boot bootselector-image stack-unit 1 tftp://10.16.127.7/FTOS-S5048F-
ON-9.14.1.10.bin
Sep 24 09:32:03 : Discarded 1 pkts. Expected block num : 51. Received block num: 50
Sep 24 09:32:06 : Discarded 1 pkts. Expected block num : 65. Received block num: 64
!!!!!!!!!!!!!!!!!!!!!!!!!!!!!!!!!!!!!!!!!!!!!!!!!!!!!!!!!!!!!!!!!!!!!!!!!!!!.
Current Boot information in the system:
 ========================================================================
 Card BootSelector Current Version New Version
------------------------------------------------------------------------
     Unit1 Boot Selector 3.38.0.1-4 3.38.0.1-3
    ***********************************************************************
     * Warning - Upgrading boot selectors is inherently risky and should *
     * only be attempted when necessary. A failure at this upgrade may *
       cause a board RMA. Proceed with caution !
                                                   ***********************************************************************
Proceed upgrade Boot Selector image for stack-unit 1 [yes/no]: yes
!!!!!!!!!!!!!!!!!!!!!!!!!!!!!!!!!!!!!!!!!!!!!!!!!!!!!!!!!!!!!!!!!!!!!!!!!!!!!!!!!!!!!!
!!!!!!!!!!!!!!!!!!!!!!!!!!!!!!!!!!!!!!!!!!!!!!!!!!!!!!!!!!!!!!!!!!!!!!!!!!!!!!!!!!!!!!
!!!
Bootselector image upgrade for stack-unit 1 completed successfully.
```
If you downgrade the Dell EMC Networking OS version from 9.14(1.10) to 9.11(0.0) or any older version, the system displays the following error message even though there is no functional impact:

CDB boot error: C.cdb file format

Before downgrading, save the current configuration and then remove the CDB files (confd\_cdb.tar.gz.version and confd\_cdb.tar.gz). To remove the files, use the following steps:

```
DellEMC#write memory
DellEMC#delete flash://confd_cdb.tar.gz.version
DellEMC#delete flash://confd_cdb.tar.gz
DellEMC#reload
```
- The following features are not available in Dell EMC Networking OS:
	- Protocol-independent multicast (PIM) equal cost multi path (ECMP)
	- Static Internet group management protocol (IGMP) join (ip igmp static-group)
	- IGMP querier timeout configuration (ip igmp querier-timeout)
	- IGMP group join limit (ip igmp group join-limit)
- When 1024 or more VNI profiles are configured, the system takes more time to load. Dell EMC recommends to restrict the VNI profiles to be less than 1000.
- If you use the interface range command to select multiple interfaces that are added to the management VRF, the ipv6 address command does not display the autoconfig option. You can configure the autoconfig command on individual interfaces.
- If you use the interface range command to select multiple interfaces that are added to the management VRF, the ipv6 nd command displays the following options but they do not take effect if you use them:
	- dns-server
	- hop-limit
	- managed-config-flag
	- max-ra-interval
	- mtu
	- other-config-flag
	- prefix
- <span id="page-3-0"></span>○ ra-guard
- ra-lifetime
- reachable-time
- retrans-timer
- suppress-ra
- When FRRP is enabled in a VLT domain, no flavor of Spanning tree should concurrently be enabled on the nodes of that specific VLT domain. In essence FRRP and xSTP should not co-exist in a VLT environment.
- On the device, the 48 SFP28 ports are split into 12 port groups; each group constituting four continuous SFP28 ports. Within a port group, all four ports can run at 25G/10G/1G speed. The port group speed is determined by the first optic inserted in any one of the four ports. For example, if you insert an SFP+ in port 1/1, the port group speed is set to 1G/10G. If you insert a 25G optic in port 1/2, the system displays an error message and does not enable the 25G optic. The port group speed resets to the default speed of 25G when you remove the SFP+ from port 1/1.

# Changes to the Default Behavior and CLI Syntax

Following default behavior and CLI syntax changes occurred during the Dell EMC Networking OS release:

- To enhance security, the default RSA key size has been changed to 2048 bits from 1024 bits from 9.14.1.10 onwards.
- If you configure an NTP server using a DNS hostname, the switch tries to resolve the name to an IP address instead of the hostname. If it succeeds, the system saves the command using the IP address instead of the hostname, to the running-config. If it fails, you see the following error message:

```
Error: Destination name lookup failed for host
<DNS hostname>
```
# Documentation Corrections

This section describes the errors identified in the current release of the Dell EMC Networking OS.

None.

### Deferred Issues

Issues that appear in this section were reported in Dell Networking OS version 9.14(1.0) as open, but have since been deferred. Deferred issues are those that are found to be invalid, not reproducible, or not scheduled for resolution.

Deferred issues are reported using the following definitions.

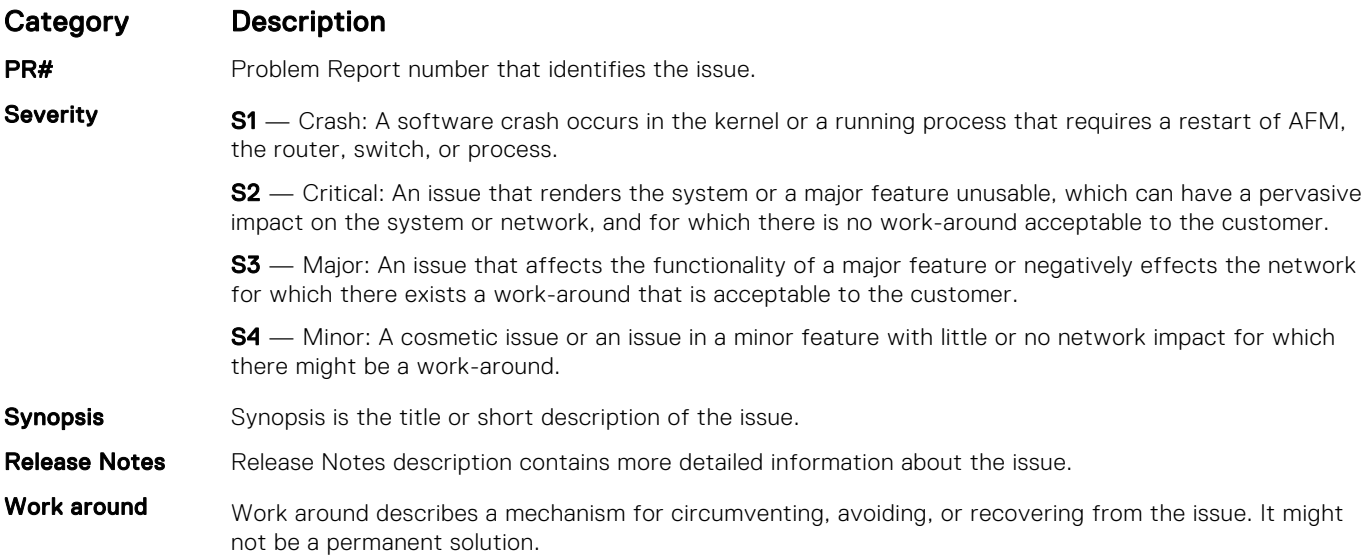

#### <span id="page-4-0"></span>Category Description

Issues listed in the "Fixed Issues" section should not be present, and the work-around is unnecessary, as the version of code for which this release note is documented has resolved the issue.

#### Deferred S5048F–ON 9.14(1.0) Software Issues

None

### Fixed Issues

Fixed issues are reported using the following definitions.

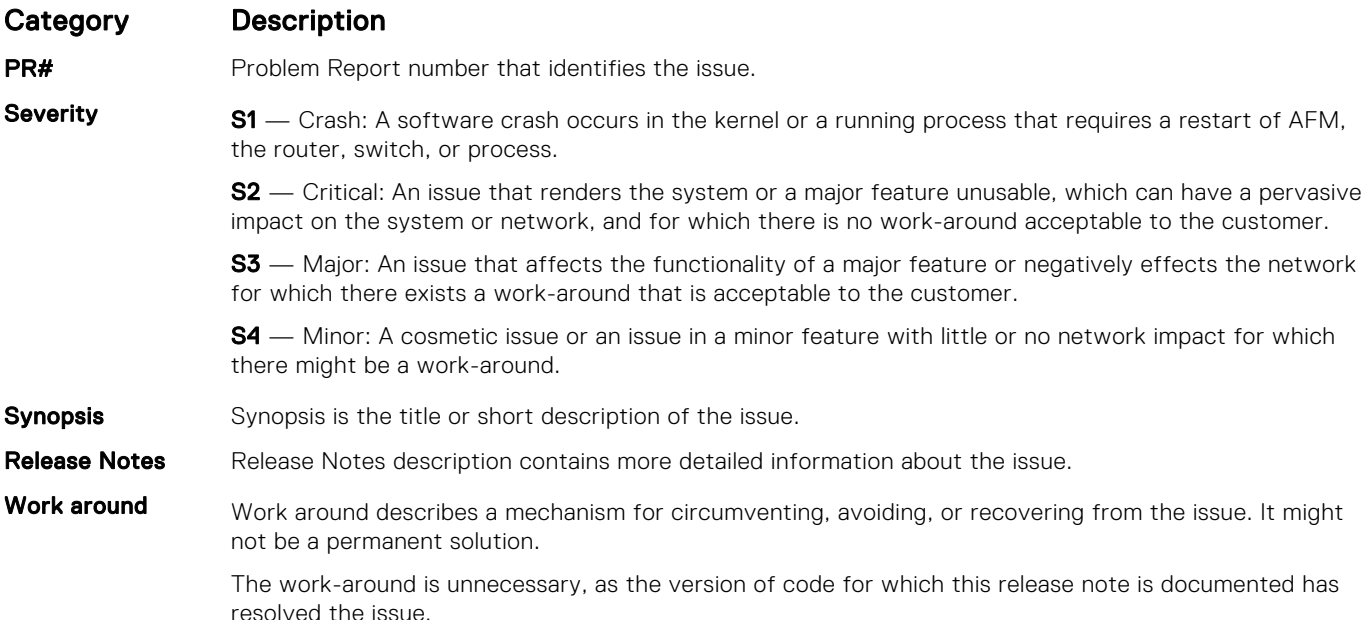

#### Fixed S5048F–ON 9.14(1.10) Software Issues

(i) NOTE: Dell EMC Networking OS 9.14(1.10) includes fixes for issues addressed in previous 9.14 releases. Refer to the respective release notes documentation for the list of issues fixed in earlier 9.14 releases.

The following issues are fixed in Dell EMC Networking OS version 9.14(1.10):

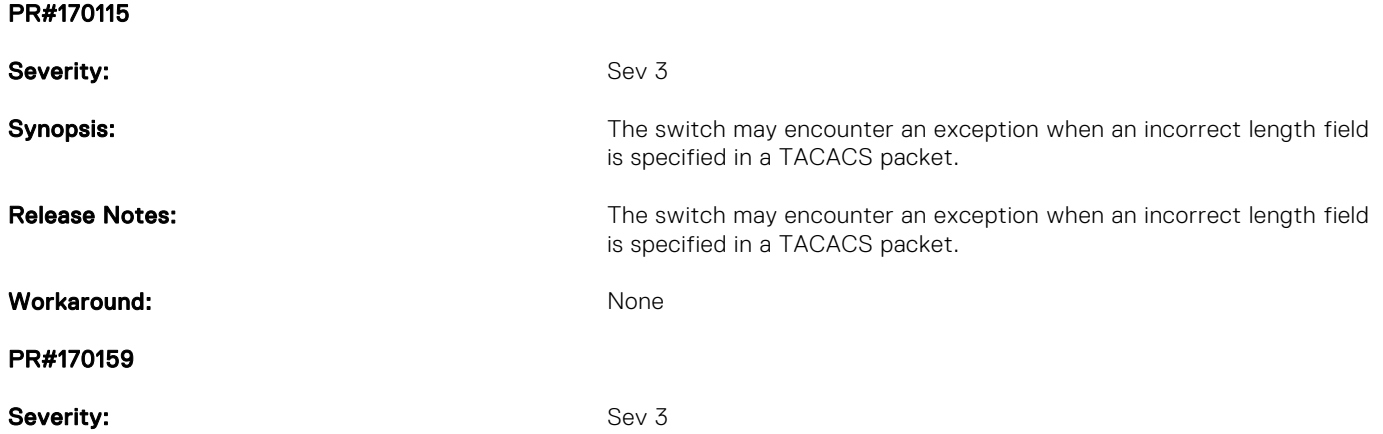

<span id="page-5-0"></span>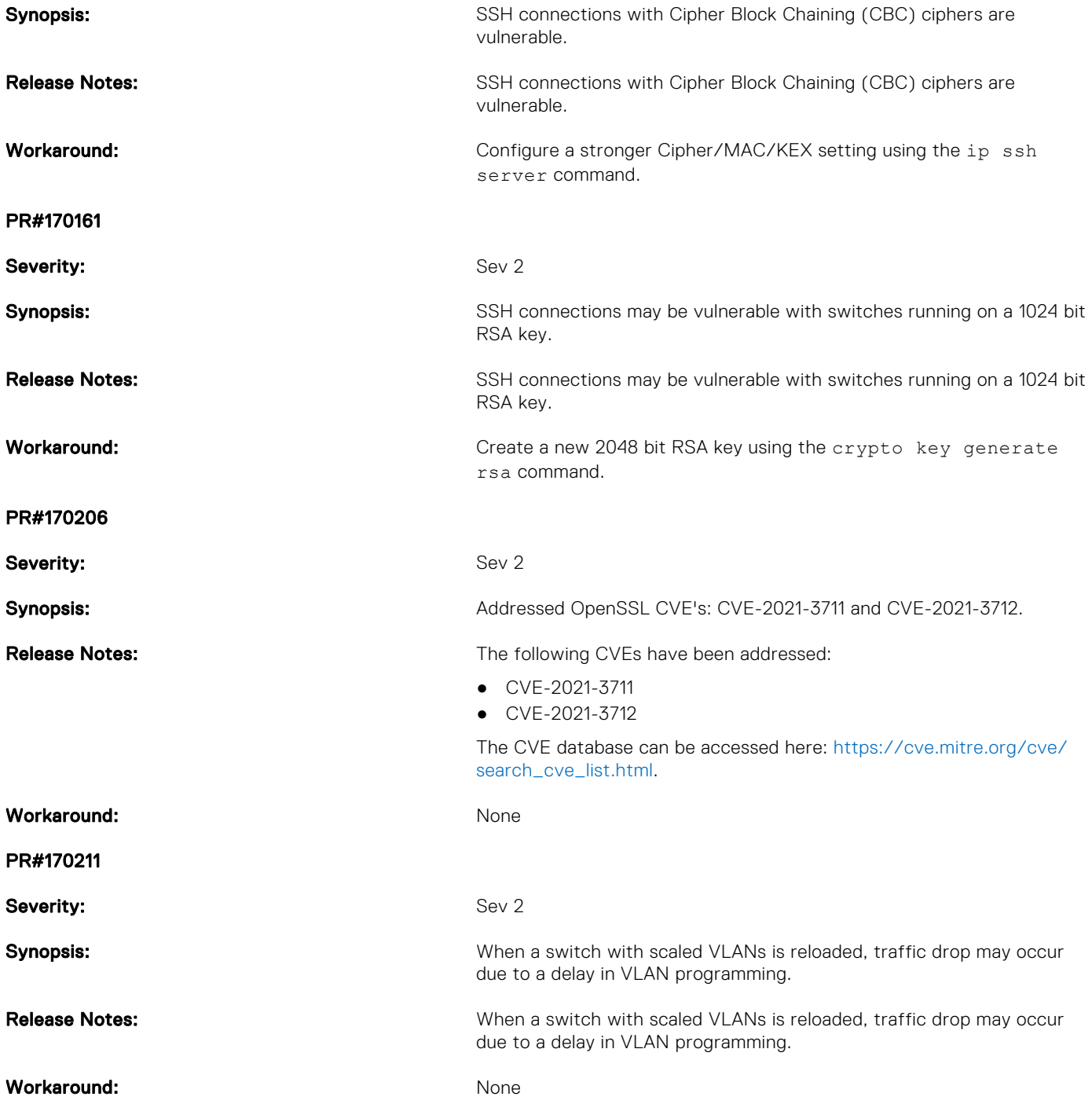

# Known Issues

Known issues are reported using the following definitions.

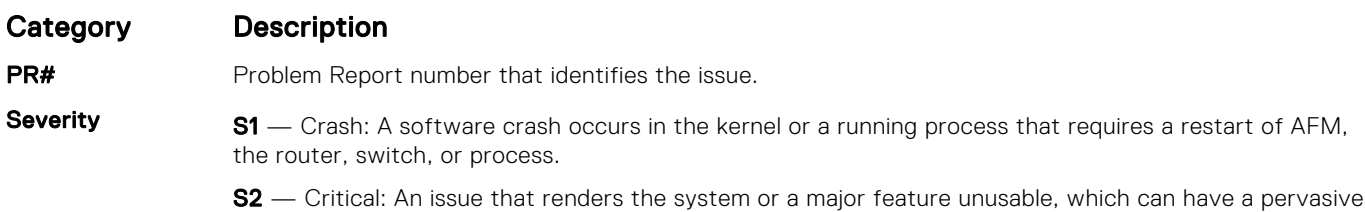

impact on the system or network, and for which there is no work-around acceptable to the customer.

<span id="page-6-0"></span>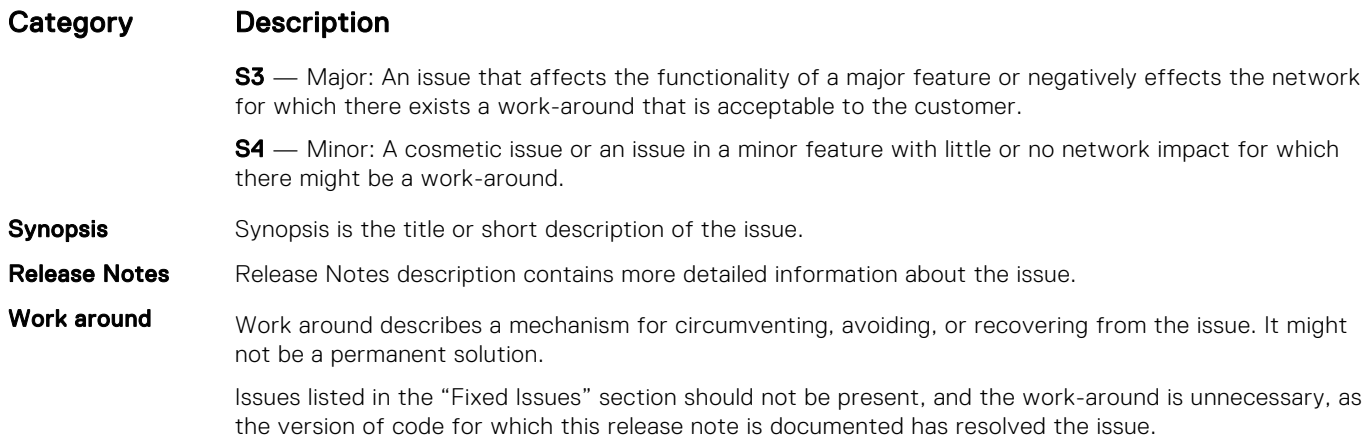

#### Known S5048F–ON 9.14(1.10) Software Issues

The following issues are open in Dell EMC Networking OS version 9.14(1.10):

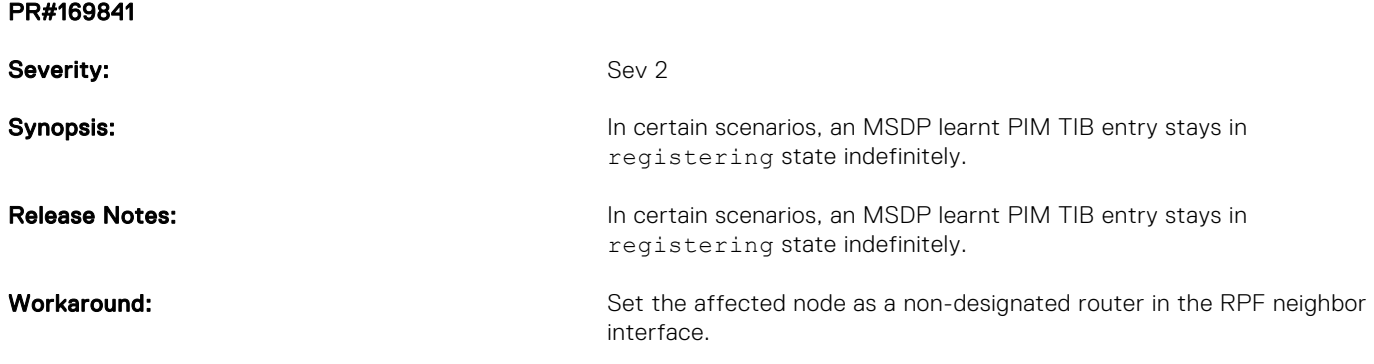

# Upgrading the ONIE Package for the S5048F-ON System

To upgrade the ONIE package, use one of the following two processes:

- Zero touch (dynamic): Copy the updated ONIE installer for your system to the TFTP/HTTP server. Configure the DHCP options using the ONIE specifications shown at the following link: https://github.com/opencomputeproject/onie/wiki/ Design-Spec-SW-Updating-ONIE
- Manual: Copy the image onto the TFTP/HTTP servers and boot ONIE. Update the ONIE using the onie-self-update command, then download and run an ONIE updater image (*onie-updater-x86\_64-dellemc\_s5000\_c2538-r0*). The supported URL types are: HTTP, FTP, TFTP, and FILE.

To upgrade ONIE, perform the following steps:

1. Reboot the system. During the reboot process, the system displays the following message prompting you to press the Esc key in order to stop the auto-boot process:

```
Press Esc to stop autoboot ... 5 
 Grub 2.02~beta2 (Dell EMC)
 Built by root at gbbdev-maa-01 on Fri_Sep_24_10:07:52_UTC_2021
 S5048F Boot Flash Label 3.38.2.6 NetBoot Label 3.38.2.6
```
2. At this prompt message, press the Esc key. The following menu appears:

```
 GNU Grub 2.02~beta2 (Dell EMC)
 Built by root at gbbdev-maa-01 on Fri_Sep_24_10:07:52_UTC_2021
 +----------------------------------------------------------------------------+
 |*DELL EMC Networking OS |
| DELL EMC Networking OS-Boot Line Interface
```

```
 | EDA-DIAG |
\blacksquare ONIE \blacksquare | |
 | |
 | |
 | |
 | |
 | |
 +----------------------------------------------------------------------------+
Use the \land and v keys to select which entry is highlighted.
Press enter to boot the selected OS, 'f' to boot FTOS, 'b' to go to
 BLI, 'o' to boot ONIE, 'd' to boot DIAG-OS, 'e' to edit the commands 
 before booting or 'c' for a command-line.
```
**3.** From the menu, choose the ONIE option.

(i) NOTE: To choose an option from the menu, highlight one of the options using the up or down arrow key and press Enter.

The following menu appears:

GNU Grub 2.02~beta2 (Dell EMC)

 $+$ | ONIE: Install OS | ONIE: Rescue | ONIE: Uninstall OS |\*ONIE: Update ONIE | | ONIE: Embed ONIE | EDA-DIAG | | | +-------------------------------------------------+ Use the  $\land$  and v keys to select which entry is highlighted. Press enter to boot the selected OS, `e' to edit the commands before booting or `c' for a command-line.

4. From this menu, choose the ONIE : Update ONIE option.

(i) NOTE: To choose an option from the menu, highlight one of the options using the up or down arrow key and press Enter.

The ONIE update mode is enabled and the ONIE prompt appears, as shown:

ONIE: ONIE Update Mode ... Version : 3.38.1.1-3 Build Date: 2021-09-24T09:57-0700 Info: Mounting kernel filesystems... done. Info: Mounting ONIE-BOOT on /mnt/onie-boot ... random: fsck urandom read with 10 bits of entropy available Info: Mounting EFI System on /boot/efi ... Info: Using eth0 MAC address: 34:17:eb:37:0e:00 Info: eth0: Checking link... up. Info: Trying DHCPv4 on interface: eth0 Warning: Unable to configure interface using DHCPv4: eth0 random: nonblocking pool is initialized ONIE: Using link-local IPv4 addr: eth0: 169.254.229.154/16 Starting: dropbear ssh daemon... done. Starting: telnetd... done. discover: ONIE update mode detected. Running updater. Starting: discover... done. Please press Enter to activate this console. Info: eth0: Checking link... up. Info: Trying DHCPv4 on interface: eth0 Warning: Unable to configure interface using DHCPv4: eth0 ONIE: Using link-local IPv4 addr: eth0: 169.254.51.54/16 To check the install status inspect /var/log/onie.log.

```
Try this: tail -f /var/log/onie.log
** ONIE Update Mode Enabled **
ONIE:/ #
```
5. At the ONIE prompt, to stop the ONIE discovery process, enter the following command: ONIE:/ # onie-discovery-stop The ONIE discovery stops, as shown:

```
discover: ONIE update mode detected.
Stopping: discover... done.
ONIE:/ #
```
6. Configure an interface and assign an IP address to that interface using the following command:

ONIE:/ # ifconfig eth0 10.16.129.131/16

7. Enter the following command to upgrade ONIE:ONIE:/ # onie-self-update tftp://<tftp-server–address>/ onie-updater-x86\_64-dellemc\_s5000\_c2538-r0.

(i) NOTE: You must copy the onie-updater-x86\_64-dellemc\_s5000\_c2538-r0 file to the /tftpboot folder in the server.

ONIE is updated on the system, as shown:

```
ONIE:/ # onie-self-update tftp://10.16.127.6/users/gk/5048F/onie-updater-x86_64-
dellemc_s5000_c2538-r0
discover: ONIE update mode detected.
Stopping: discover... done.
Info: Fetching tftp://10.16.127.6/users/gk/5048F/onie-updater-x86_64-
dellemc s5000 c2538-r0 ...
users/gk/5048F/onie- 100% |*********************************| 11681k 0:00:00 ETA
ONIE: Executing installer: tftp://10.16.127.6/users/gk/5048F/onie-updater-x86_64-
dellemc_s5000_c2538-r0
Verifying image checksum ... OK.
Preparing image archive ... OK.
ONIE: Version : 3.38.1.1-3
ONIE: Architecture : x86_64<br>
ONIE: Machine : dellem
                    : dellemc_s5000_c2538
ONIE: Machine Rev : 0
ONIE: Config Version: 1
Installing ONIE on: /dev/sda
ONIE: Success: Firmware update URL: onie-updater-x86_64-dellemc_s5000_c2538-r0
ONIE: Success: Firmware update version: 3.38.1.1-3
ONIE: Rebooting...
ONIE:/ # discover: ONIE update mode detected.
Stopping: discover...start-stop-daemon: warning: killing process 2329: No such process
 done.
Stopping: dropbear ssh daemon... done.
Stopping: telnetd... done.
Stopping: syslogd... done.
Info: Unmounting kernel filesystems
umount: can't umount /: Invalid argument
The system is going down NOW!
Sent SIGTERM to all processes
Sent SIGKILL tosd 4:0:0:0: [sda] Synchronizing SCSI cache
reboot: Restarting system
reboot: machine restart
BIOS Boot Selector for S5048F
Primary BIOS Version 3.38.0.1-4
SMF Version: MSS 1.4, FPGA 0.1
Last POR=0x11, Reset Cause=0x44
POST Configuration
   CPU Signature 406D8
   CPU FamilyID=6, Model=4D, SteppingId=8, Processor=0
   Microcode Revision 125
   Platform ID: 0x10041A56
  PMG_CST_CFG_CTL: 0x40006
  BBL<sup>CR</sup>CTL3: 0x7E2801FF
```

```
 Misc EN: 0x840081
  Gen PM Con1: 0x3008
  Therm Status: 0x88350000
  POST Control=0xEA000303, Status=0xE6009F00
BIOS initializations...
CPGC Memtest ................................ PASS
```
## Upgrading the DIAG Package for the S5048F-ON System

To upgrade the DIAG package, use one of the following two processes:

- Zero touch (dynamic): Copy the update ONIE installer for your system to the TFTP/HTTP server. Configure the DHCP options using the ONIE specifications shown at the following link: [https://github.com/opencomputeproject/onie/wiki/](https://github.com/opencomputeproject/onie/wiki/Design-Spec-SW-Updating-ONIE) [Design-Spec-SW-Updating-ONIE.](https://github.com/opencomputeproject/onie/wiki/Design-Spec-SW-Updating-ONIE)
- Manual: Copy the image onto the TFTP/HTTP servers and boot ONIE. Update the ONIE using the onie-self-update command, then download and run an ONIE updater image (diag-installer-x86\_64-dellemc\_s5048f\_c2538 r0-3.38.3.1-1-2021-09-24.bin). The supported URL types are: HTTP, FTP, TFTP, and FILE.
- (i) NOTE: If Dell EMC Networking OS is already installed on the S5048F-ON system, before upgrading the DIAG package, you must first uninstall Dell EMC Networking OS. For more information on uninstalling Dell EMC Networking OS, see Uninstalling Dell EMC Networking OS on the S5048F-ON.

To upgrade DIAG, perform the following steps:

1. Reboot the system. During the reboot process, the system displays the following message prompting you to press the Esc key in order to stop the auto-boot process:

```
Press Esc to stop autoboot ... 5 
 Grub 2.02~beta2 (Dell EMC)
 Built by root at gbbdev-maa-01 on Fri_Sep_24_10:07:52_UTC_2021
 S5048F Boot Flash Label 3.38.2.6 NetBoot Label 3.38.2.6
```
2. At this prompt message, press the Esc key. The following menu appears:

```
 GNU Grub 2.02~beta2 (Dell EMC)
 Built by root at gbbdev-maa-01 on Fri_Sep_24_10:07:52_UTC_2021
 +----------------------------------------------------------------------------+
 |*DELL EMC Networking OS |
| DELL EMC Networking OS-Boot Line Interface<br>| EDA-DIAG
 | EDA-DIAG |
\blacksquare ONIE \blacksquare | |
 | |
 | |
 | |
 | |
 | |
 +----------------------------------------------------------------------------+
 Use the ^ and v keys to select which entry is highlighted. 
Press enter to boot the selected OS, 'f' to boot FTOS, 'b' to go to
 BLI, 'o' to boot ONIE, 'd' to boot DIAG-OS, 'e' to edit the commands 
 before booting or 'c' for a command-line.
```
**3.** From the menu, choose the ONIE option.

(i) NOTE: To choose an option from the menu, highlight one of the options using the up or down arrow key and press Enter.

The following menu appears:

```
 GNU Grub 2.02~beta2 (Dell EMC)
 +----------------------------------------------+
  |*ONIE: Install OS |
  | ONIE: Rescue |
```

```
 | ONIE: Uninstall OS |
  ONIE: Update ONIE
   | ONIE: Embed ONIE |
 | |
                   +----------------------------------------------+
 Use the ^ and v keys to select which entry is highlighted. 
Press enter to boot the selected OS, `e' to edit the commands
 before booting or `c' for a command-line.
```
4. From this menu, choose the ONIE : Install OS option.

(i) NOTE: To choose an option from the menu, highlight one of the options using the up or down arrow key and press Enter.

The ONIE Installer mode is enabled and the ONIE prompt appears, as shown:

```
ONIE: OS Install Mode ...
Version : 3.38.1.1-3
Build Date: 2021-09-24T09:57-0700
Info: Mounting kernel filesystems... done.
Info: Mounting ONIE-BOOT on /mnt/onie-boot ...
random: fsck urandom read with 14 bits of entropy available
Info: Mounting EFI System on /boot/efi ...
Info: Using eth0 MAC address: 34:17:eb:37:2d:00
Info: eth0: Checking link... up.
Info: Trying DHCPv4 on interface: eth0
Warning: Unable to configure interface using DHCPv4: eth0
random: nonblocking pool is initialized
ONIE: Using link-local IPv4 addr: eth0: 169.254.47.74/16
Starting: dropbear ssh daemon... done.
Starting: telnetd... done.
discover: installer mode detected. Running installer.
Starting: discover... done.
Please press Enter to activate this console. Info: eth0: Checking link... up.
Info: Trying DHCPv4 on interface: eth0
To check the install status inspect /var/log/onie.log.
Try this: tail -f /var/log/onie.log
** Installer Mode Enabled **
ONIE:/ #
ONIE:/ #
```
5. At the ONIE prompt, to stop the ONIE discovery process, enter the following command: ONIE:/ # onie-discovery-stop The ONIE discovery stops, as shown:

```
ONIE:/ # onie-discovery-stop
discover: installer mode detected.
Stopping: discover... done.
ONIE:/ #
```
6. Configure an interface and assign an IP address to that interface using the following command: ONIE:/ # ifconfig eth0 10.16.129.131/16

7. Enter the following command to upgrade DIAG on the S5048F–ON system: onie-nos-install ftp://ftp:ftp@<ftp-server-adress>/tftpboot/diag-installer-x86\_64 dellemc\_s5048f\_c2538-r0-3.38.3.1-1.bin

 $\cap$  NOTE: You must copy the diag-installer-x86\_64-dellemc\_s5048f\_c2538-r0-3.38.3.1-1.bin file to the /tftpboot folder in the server.

The DIAG is updated on the system, as shown:

```
ONIE:/ # onie-nos-install diag-installer-x86 64-dellemc s5048f c2538-r0-3.38.3.1-1.bin
discover: installer mode detected.
Stopping: discover... done.
ftp://ftp:ftp@10.11.227.233/ttpboot/diaq-installer-x8664-dellemcs5048fc2538-
```
r0-3.38.3.1-1.bin... Connecting to 10.11.227.233 (10.11.227.233:21) installer  $100\%$  |\*\*\* ONIE: Executing installer: ftp://ftp:ftp@10.11.227.233/tftpboot/diag-installerx86\_64-dellemc\_s5048f\_c2538-r0-3.38.3.1-1.bin Ignoring Verifying image checksum ... OK. cur dir / archive path /var/tmp/installer tmp dir /tmp/tmp.cdUSCg Preparing image archive ...sed -e '1,/^exit marker\$/d' /var/tmp/installer | tar xf - OK. Diag-OS Installer: platform: x86\_64-dellemc\_s5048f\_c2538-r0 Found EDA-DIAG partition at (/dev/sda3) File /tmp/diag os install mode exists, forcing install mode Diag OS Installer Mode : INSTALL Deleting partition at /dev/sda3... Warning: The kernel is still using the old partition table. The new table will be used at the next reboot. The operation has completed successfully. Creating new diag-os partition /dev/sda3 Warning: The kernel is still using the old partition table. The new table will be used at the next reboot. The operation has completed successfully. EDA-DIAG dev is /dev/sda3 mke2fs 1.42.13 (24-Sep-2021) Discarding device blocks: done Creating filesystem with 262144 4k blocks and 65536 inodes Filesystem UUID: e5f809a8-6735-4c56-b5fc-64a7696a647b Superblock backups stored on blocks: 32768, 98304, 163840, 229376 Allocating group tables: done Writing inode tables: done Creating journal (8192 blocks): done Writing superblocks and filesystem accounting information: done Created filesystem on /dev/sda3 with label EDA-DIAG Mounted /dev/sda3 on /tmp/tmp.PBDdoU Preparing /dev/sda3 EDA-DIAG for rootfs install untaring into /tmp/tmp.PBDdoU rootfs copy done Success: Support tarball created: /tmp/tmp.PBDdoU/onie-support.tar.bz2 Updating diag-os ver in system-eeprom Diagos ver 3.38.3.1-2 Deleting TLV 0x2e: Diag Version Adding TLV 0x2e: Diag Version Programming passed. TlvInfo Header: Id String: TlvInfo Version: 1 Total Length: 180<br>TLV Name Code Len Value --------------------- ---- --- ---<br>Manufacture Date 0x25 19 09/  $0x25$  19 09/24/2021 19:11:14<br> $0x2A$  2 256 MAC Addresses 0x2A 2 256<br>Manufacturer 0x2B 5 CES00 Manufacturer 0x2B 5 CES<br>Country Code 0x2C 2 CN Country Code 0x2C 2 CN<br>
Vendor Name 0x2D 8 Dell EMC Vendor Name<br>Service Tag Service Tag 0x2F 7 8VSRG02 0xFD 4 0x00 0x00 0x02 0xA2<br>0x22 6 0797T2 Part Number Serial Number 0x23 20 CN0797T2CES0078G0003<br>Device Version 0x26 1 1 Device Version 0x26 1 1<br>
Label Revision 0x27 3 A00 Label Revision 0x27<br>Base MAC Address 0x24 0x24 6 34:17:EB:37:0E:00<br>0x21 9 S5048F-ON Product Name<br>Platform Name Platform Name 0x28 30 x86\_64-dellemc\_s5048f\_c2538-r0 ONIE Version 0x29 10 3.38.1.1-3 ONIE Version 0x29 10 3.38.1.1-3<br>Diag Version 0x2E 10 3.38.3.1-2

<span id="page-12-0"></span>CRC-32 0xFE 4 0x6BAC6783 Checksum is valid. Updating Grub Cfg /dev/sda3 EDA-DIAG ONIE uefi\_uuid B60D-2BA8 INSTALLER DONE... Removing /tmp/tmp.cdUSCg ONIE: NOS install successful: diag-installer-x86\_64-dellemc\_s5048f\_c2538 r0-3.38.3.1-2.bin ONIE: Rebooting... ONIE:/ # discover: installer mode detected. Stopping: discover...start-stop-daemon: warning: killing process 2638: No such process done. Stopping: dropbear ssh daemon... done. Stopping: telnetd... done. Stopping: syslogd... done. Info: Unmounting kernel filesystems umount: can't umount /: Invalid argument The system is going down NOW! Sent SIGTERM to all processes Sent SIGKILL tosd 4:0:0:0: [sda] Synchronizing SCSI cache reboot: Restarting system reboot: machine restart

# Installing Dell EMC Networking OS on the S5048F-ON using ONIE

(i) NOTE: You will need the Dell EMC Networking OS installer package, ONIE-FTOS-S5048F-ON-9.14.1.10.bin to install the Dell EMC Networking OS on your S5048F-ON system that has only ONIE.

To install the Dell EMC Networking OS version 9.14(1.10) on a new S5048F-ON device, perform the following steps:

1. Reboot the system. During the reboot process, the system displays the following message prompting you to press the Esc key in order to stop the auto-boot process:

```
Press Esc to stop autoboot ... 5 
 Grub 2.02~beta2 (Dell EMC)
 Built by root at gbbdev-maa-01 on Fri_Sep_24_10:07:52_UTC_2021
 S5048F Boot Flash Label 3.38.2.6 NetBoot Label 3.38.2.6
```
2. At this prompt message, press the Esc key. The following menu appears:

```
 GNU Grub 2.02~beta2 (Dell EMC)
 Built by root at gbbdev-maa-01 on Fri_Sep_24_10:07:52_UTC_2021
 +----------------------------------------------------------------------------+
 |*DELL EMC Networking OS |
 DELL EMC Networking OS-Boot Line Interface
 | EDA-DIAG |
\blacksquare ONIE \blacksquare | |
 | |
 | |
 | |
 | |
 | |
 +----------------------------------------------------------------------------+
 Use the ^ and v keys to select which entry is highlighted. 
Press enter to boot the selected OS, 'f' to boot FTOS, 'b' to go to
 BLI, 'o' to boot ONIE, 'd' to boot DIAG-OS, 'e' to edit the commands 
 before booting or 'c' for a command-line.
```
3. From the menu, choose the ONIE option.

(i) NOTE: To choose an option from the menu, highlight one of the options using the up or down arrow key and press Enter.

The following menu appears:

```
 GNU Grub 2.02~beta2 (Dell EMC)
 +----------------------------------------------+
 |*ONIE: Install OS | 
 | ONIE: Rescue |
  ONIE: Uninstall OS
 | ONIE: Update ONIE
 ONIE: Embed ONIE
 | |
 +----------------------------------------------+
 Use the ^ and v keys to select which entry is highlighted. 
Press enter to boot the selected OS, `e' to edit the commands
 before booting or `c' for a command-line.
```
4. From this menu, choose the ONIE : Install OS option.

(i) NOTE: To choose an option from the menu, highlight one of the options using the up or down arrow key and press Enter.

The ONIE Installer mode is enabled and the ONIE prompt appears, as shown:

```
ONIE: OS Install Mode ...
    Version : 3.38.1.1-3
    Build Date: 2021-07-24T09:57-0700
   Info: Mounting kernel filesystems... done.
   Info: Mounting ONIE-BOOT on /mnt/onie-boot ...
   random: fsck urandom read with 14 bits of entropy available
   Info: Mounting EFI System on /boot/efi ...
   Info: Using eth0 MAC address: 34:17:eb:37:2d:00
   Info: eth0: Checking link... up.
   Info: Trying DHCPv4 on interface: eth0
   Warning: Unable to configure interface using DHCPv4: eth0
   random: nonblocking pool is initialized
   ONIE: Using link-local IPv4 addr: eth0: 169.254.47.74/16
   Starting: dropbear ssh daemon... done.
   Starting: telnetd... done.
   discover: installer mode detected. Running installer.
   Starting: discover... done.
   Please press Enter to activate this console. Info: eth0: Checking link... up.
   Info: Trying DHCPv4 on interface: eth0
   To check the install status inspect /var/log/onie.log.
   Try this: tail -f /var/log/onie.log
   ** Installer Mode Enabled **
   ONIE:/ # 
   ONIE:/ # Warning: Unable to configure interface using DHCPv4: eth0
   ONIE: Using link-local IPv4 addr: eth0: 169.254.168.149/16
5. At the ONIE prompt, to stop the ONIE discovery process, enter the following command:
  ONIE:/ # onie-discovery-stop
  The ONIE discovery stops, as shown:
```

```
ONIE:/ # onie-discovery-stop
discover: installer mode detected.
Stopping: discover... done.
ONIE:/ #
```
6. Configure an interface and assign an IP address to that interface using the following command: ONIE:/ # ifconfig eth0 10.16.129.131/16

7. Enter the following command to begin the installation process:

```
ONIE:/ # onie-nos-install tftp://<tftp-server-address>/ONIE-FTOS-S5048F-
ON-9.14.1.10.bin
```
 $(i)$  NOTE: You must copy the ONIE-FTOS-S5048F-ON-9.14.1.10.bin file to the /tftpboot folder in the server.

 $(i)$  NOTE: After the Dell EMC Networking OS installation completes, the system automatically reboots.

Following is the installation and boot log of Dell EMC Networking OS:

```
ONIE:/ # onie-nos-install tftp://10.16.127.6/users/admin/ONIE-FTOS-S5048F-O
N-9.14.1.10.bin
discover: installer mode detected.
Stopping: discover... done.
Info: Fetching tftp://10.16.127.6/users/admin/ONIE-FTOS-S5048F-ON-9.14.1.10.bin ...<br>users/admin/ONI 100% |********************************| 96983k 0:00:00 ETA
                                                   ****** 1 96983k 0:00:00 ETA
ONIE: Executing installer: tftp://10.16.127.6/users/admin/ONIE-FTOS-S5048F-
ON-9.14.1.10.bin
Verifying image checksum ... OK.
Preparing image archive from /installer ... Done.
Verifying Product Platform...
Product Name : S5048FON<br>
Image Platform : FTOS-S50
Image Platform : FTOS-S5048F-ON<br>Image File : FTOS-S5048F-ON
                        : FTOS-S5048F-ON-9.14.1.10.bin
Image Compatibility : Verified
Verifying MAC Address...
MAC Address is Configured<br>Image Platform : F
                       : FTOS-S5048F-ON
Deleting Extra partitions... Done.
Creating New partitions... Done.
Creating Hybrid MBR... Done.
Mouting /dev/sda4,/dev/sda5 and /dev/sda6... mkfs.fat 3.0.26 (2021-09-24)
mkfs.fat 3.0.26 (2021-09-24)
mkfs.fat 3.0.26 (2021-09-24)
mkfs.fat 3.0.26 (2021-09-24)
mkfs.fat 3.0.26 (2021-09-24)
mkfs.fat 3.0.26 (2021-09-24)
mkfs.fat 3.0.26 (2021-09-24)
Done.
Installing GRUB on /dev/sda4...Copying Images... Done.
ONIE: NOS install successful: tftp://10.16.127.6/users/admin/ONIE-FTOS-S5048F-
ON-9.14.1.10.bin
ONIE: Rebooting...
ONIE:/ # discover: installer mode detected.
Stopping: discover...start-stop-daemon: warning: killing process 2638: No such process
 done.
Stopping: dropbear ssh daemon... done.
Stopping: telnetd... done.
Stopping: syslogd... done.
Info: Unmounting kernel filesystems
umount: can't umount /: Invalid argument
The system is going down NOW!
Sent SIGTERM to all processes
Sent SIGKILL tosd 4:0:0:0: [sda] Synchronizing SCSI cache
reboot: Restarting system
reboot: machine restart
BIOS Boot Selector for S5048F
Primary BIOS Version 3.38.0.1-4
SMF Version: MSS 1.4, FPGA 0.1
Last POR=0x11, Reset Cause=0x55
POST Configuration
   CPU Signature 406D8
   CPU FamilyID=6, Model=4D, SteppingId=8, Processor=0
   Microcode Revision 125
  Platform ID: 0x10041A56
 PMG CST CFG CTL: 0x40006
```
BBL CR CTL3: 0x7E2801FF Misc EN: 0x840081 Gen PM Con1: 0x3008 Therm Status: 0x88350000 POST Control=0xEA000303, Status=0xE6009F00 BIOS initializations... CPGC Memtest ................................ PASS POST: RTC Battery OK at last cold boot RTC date 09/24/2021 13:39:09 POST SPD test ............................... PASS POST Lower DRAM Memory test .... Perf cnt (curr, fixed): 0x4F1A57C3C, 0x9E34B3808 POST Lower DRAM Memory test ................. PASS POST Lower DRAM ECC check ................... PASS DxE POST POST Upper DRAM Memory test Short memory cell test .... POST Upper DRAM Memory test ................ PASS POST PCI test ............................... PASS POST NVRAM check ............................. PASS POST overall test results .................... PASS NVRAM: 00 9F 00 E6 03 03 00 EA Grub 2.02~beta2 (Dell EMC) Built by root at gbbdev-maa-01 on Fri\_Sep\_24\_10:07:52\_UTC\_2021 S5048F Boot Flash Label 3.38.2.6 NetBoot Label 3.38.2.6 Press Esc to stop autoboot ... 0 Primary Boot not Configured Secondary Boot not Configured Booting DEFAULT configuration... boot device  $\qquad \qquad$ : flash file : systema (Dell EMC Networking OS system://A Partition) Image Product name FTOS-S5048F-ON Match WARNING: skipping large memory map entry: 0x100000000/0x140000000/0x1 Copyright (c) 1996, 1997, 1998, 1999, 2000, 2001, 2002, 2003, 2004, 2005, 2006, 2007, 2008, 2009, 2010 The NetBSD Foundation, Inc. All rights reserved. Copyright (c) 1982, 1986, 1989, 1991, 1993 The Regents of the University of California. All rights reserved. Dell EMC Networking OS Release 9.14(1.10) NetBSD 5.1\_STABLE (S5048) #0: Fri Sep 24 01:56:31 PDT 2021 Detecting hardware...(Version 1.4) ( A M I ALASKA) apid 0 apid 2 apid 4 apid 6 apid 2done. WARNING: 1 error while detecting hardware; check system log. WARNING: CHECK AND RESET THE DATE! route: writing to routing socket: File exists Partitioning 15272mb flash ....Pass! 0xfac1e000

<span id="page-16-0"></span>Mounting /boot

8. After the installation completes, the system displays the following DELL EMC prompt: DellEMC>

### Upgrading the CPLD

The S5048F-ON system with Dell EMC Networking OS Version 9.14(1.10) requires System complex programmable logic device (CPLD) 1 revision 1, CPLD2 revision 1, CPLD3 revision 1, CPLD4 revision 1, MSS FPGA revision 0.1, MSS IAP revision 1.4, and OOB-FPGA revision 1.0.

(i) NOTE: If your CPLD revisions are higher than the ones shown here, DO NOT make any changes. If you have questions regarding the CPLD revision, contact Technical Support.

#### Verify that you need a CPLD upgrade

To identify the CPLD version, use the show revision command.

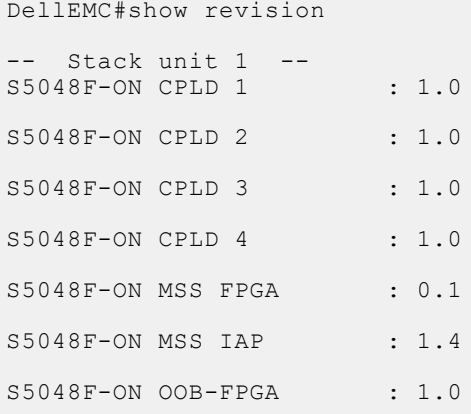

To view the CPLD version that is associated with the Dell EMC Networking OS image, use the following command:

```
DellEMC#show os-version
RELEASE IMAGE INFORMATION :
      ---------------------------------------------------------------------
 Platform Version Size ReleaseTime
 S-Series:S5048F-ON 9.14(1.10) 62789040 Sep 24 2021 13:53:48
TARGET IMAGE INFORMATION :
---------------------------------------------------------------------
 Type Version Target checksum
 runtime 9.14(1.10) Control Processor passed
BOOT IMAGE INFORMATION :
---------------------------------------------------------------------
 Type Version Target checksum
 boot flash 3.38.2.6 Control Processor passed
BOOTSEL IMAGE INFORMATION :
---------------------------------------------------------------------
 Type Version Target checksum
 boot selector 3.38.0.1-4 Control Processor passed
FPGA IMAGE INFORMATION :<br>---------------------------------
---------------------------------------------------------------------
 Card FPGA Name Version
stack-unit 1 S5048F-ON CPLD 1 1.0
stack-unit 1 S5048F-ON CPLD 2 1.0
```
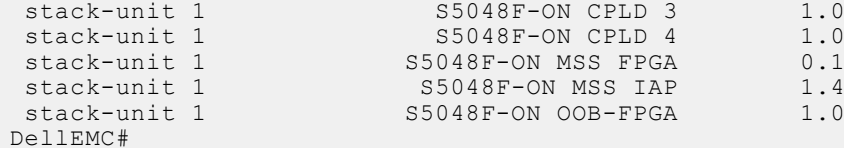

#### Upgrading the CPLD Image

 $\binom{1}{1}$ NOTE: The upgrade fpga-image system cpld stack-unit 1 booted command is hidden when using the feature in the CLI. However, it is a supported command.

To upgrade the CPLD image, follow these steps.

1. Shut down all of the interfaces on the system.

INTERFACE Mode

shutdown

2. Upgrade the CPLD image.

EXEC Privilege Mode

upgrade fpga-image system cpld stack-unit <id> booted

DellEMC#upgrade fpga-image system cpld stack-unit 1 booted

Current information for the system:

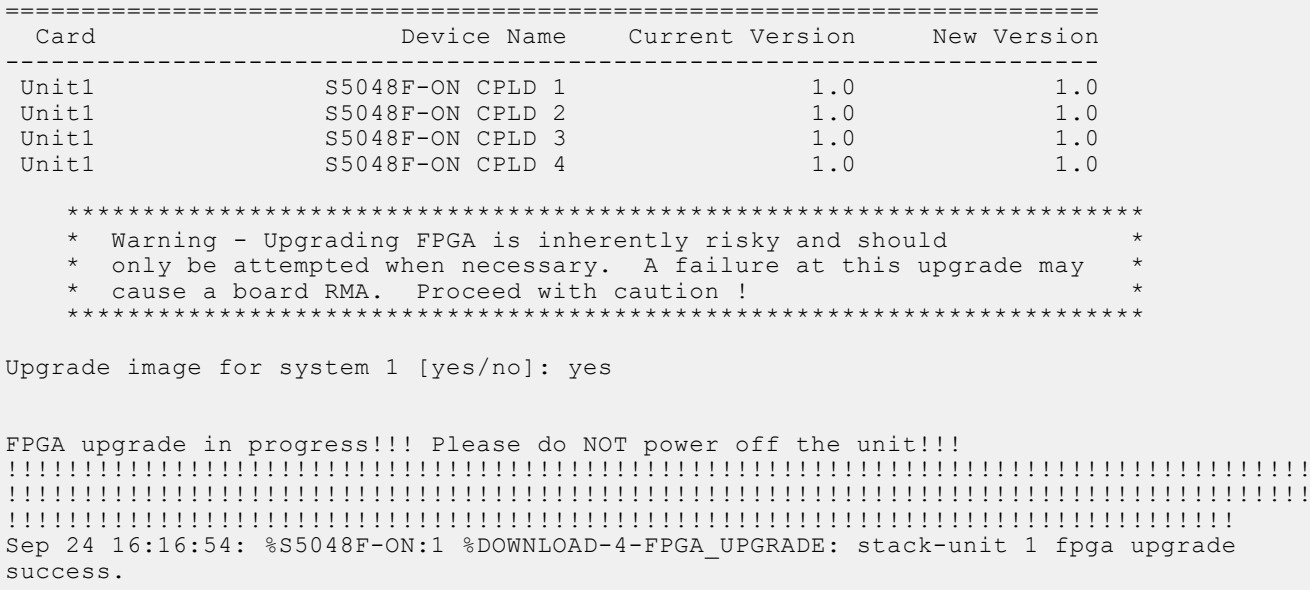

Upgrade result : ================ Unit 1 FPGA upgrade successful Unit 1. Please power cycle to take effect. DellEMC#

3. Power cycle the system physically. Switch off the system by unplugging the power chords from the Rear PSUs and wait until the PSU Fan–Rear Status LED is OFF.

(i) **NOTE:** Do not switch on the system with the PSU–Rear LED glowing AMBER.

You can alternatively power cycle the switch using the power-cycle stack-unit <1-6> command as follows:

```
DellEMC#power-cycle stack-unit 1
Proceed with power-cycle? Confirm [yes/no]:yes
```
<span id="page-18-0"></span>4. Verify the CPLD version using the show revision command output.

EXEC Privilege Mode

show revision

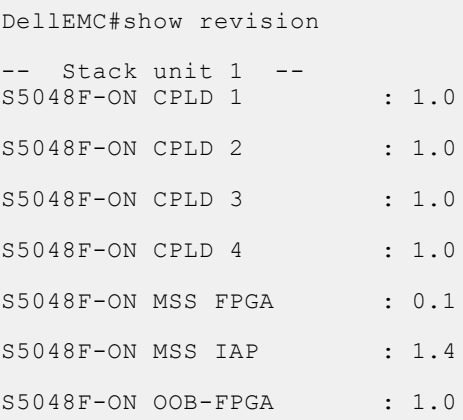

(i) NOTE: Do not power off the system while the FPGA upgrade is in progress. For any queries, contact Technical Support.

# Upgrading the SmartFusion Microcontroller Subsystem — SMF MSS-IAP

To upgrade the SmartFusion Microcontroller Subsystem — SMF MSS-IAP, follow these steps.

- 1. Shut down all of the interfaces on the system. INTERFACE Mode shutdown
- 2. Upgrade the SMF MSS-IAP image.

```
EXEC Privilege Mode
```
upgrade mss-iap-image stack-unit <stack–unit–id> booted

```
DellEMC#upgrade mss-iap-image stack-unit 1 booted
```
Current information for the system:

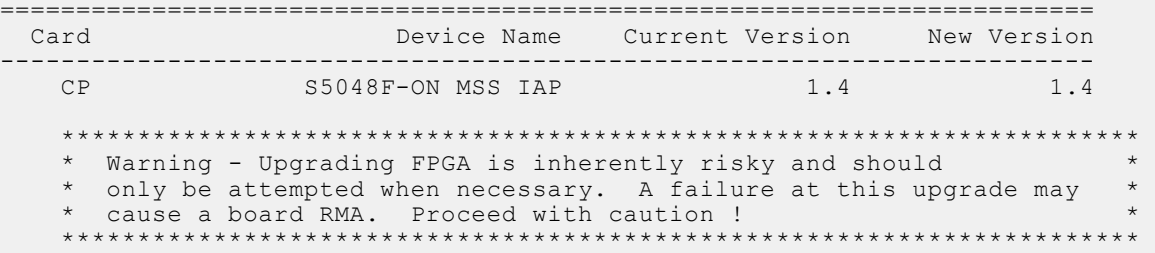

Warning - PSU and FANTRAYS Syslog messages may appear during SMF FPGA upgrade. Please ignore these messages !!!

Upgrade image for stack-unit 1 [yes/no]: yes

SMF MSS upgrade in progress!!! Please do NOT power off the unit!!! Auto Reset will happen at the end of Upgrade!!! !!!!!!!!!!!!!!!!!!!!!!!!!!!!

Upgrade result : ================ UNIT1 SMF MSS upgrade successful UNIT1. will go for reboot to complete the upgrade. <span id="page-19-0"></span>DellEMC#Sep 24 13:45:16 %STKUNIT1-M:CP %DOWNLOAD-6-FPGA\_UPGRADE: UNIT 1 fpga upgrade success.

After the SMF MSS-IAP upgrade is successfully completed, the system re-boots automatically.

3. After the system re-boots, wait for the Dell EMC prompt. Verify the MSS-IAP version using the show revision command output.

```
EXEC Privilege Mode
show revision
```

```
DellEMC#show revision
-- Stack unit 1 --
S5048F-ON CPLD 1 : 1.0
S5048F-ON CPLD 2 : 1.0
S5048F-ON CPLD 3 : 1.0
S5048F-ON CPLD 4 : 1.0
S5048F-ON MSS FPGA : 0.1
S5048F-ON MSS IAP : 1.4
S5048F-ON OOB-FPGA : 1.0
DellEMC#
```
(i) NOTE: Do not power off the system while the FPGA upgrade is in progress. For any queries, contact Technical Support.

# Upgrading the SmartFusion Microcontroller Subsystem — SMF MSS-FPGA

(i) NOTE: Before upgrading the SmartFusion Microcontroller Subsystem SMF MSS-FPGA, you must first upgrade the SMF MSS-IAP.

To upgrade the SmartFusion Microcontroller Subsystem — SMF MSS-FPGA, follow these steps.

- 1. Shut down all of the interfaces on the system. INTERFACE Mode shutdown 2. Upgrade the SMF MSS-FPGA image.
- EXEC Privilege Mode

upgrade mss-fpga-image stack-unit <stack–unit–id> booted

```
DellEMC#upgrade mss-fpga-image stack-unit 1 booted
```

```
Current information for the system:
```

```
========================================================================
  Card Device Name Current Version New Version
        ------------------------------------------------------------------------
   CP S5048F-ON MSS FPGA
    ***********************************************************************
     * Warning - Upgrading FPGA is inherently risky and should *
     * only be attempted when necessary. A failure at this upgrade may *
     * cause a board RMA. Proceed with caution ! *
                                                   ***********************************************************************
     ***********************************************************************
     * Warning - Please upgrade mss-iap-image to 1.4 version, before *
```

```
 * upgrading mss-fpga-image to 0.1 version. *
                                                   ***********************************************************************
Upgrade image for stack-unit 1 [yes/no]: yes
SMF FPGA upgrade in progress!!! Please do NOT power off the unit!!! Auto Reset will 
happen at the end of Upgrade!!!
!!!!!!!!!!!!!!!!!!!!!!!!!!!!!!!!!!!!!!!!!!!!!!!!!!!!!!!!!!!!!!!!!!!!!!!!!!!!!!!!!!!!!!
!!!!!!!!!!!!!!!!!!!!!!!!!!!!!!!!!!!!!!!!!!!!!!!!!!!!!!!!!!!!!!!!!!!!!!!!!!!!!
Upgrade result :
================
UNIT1 SMF FPGA upgrade successful UNIT1. will go for reboot to complete the upgrade.
DellEMC#Sep 24 14:48:21 %STKUNIT1-M:CP %DOWNLOAD-6-FPGA_UPGRADE: UNIT 1 fpga upgrade 
success.
```
- **NOTE:** Upgrade takes approximately five minutes and the system may appear unresponsive or powered off. During this time, if you remove power from the system, you might need to return the unit to Dell for repair. For any queries, contact Technical Support.
- 3. After the system re-boots, wait for the Dell EMC prompt. Verify the MSS FPGA version using the show revision command output.

EXEC Privilege Mode

show revision

```
DellEMC#show revision
-- Stack unit 1
S5048F-ON CPLD 1 : 1.0
S5048F-ON CPLD 2 : 1.0
S5048F-ON CPLD 3 : 1.0
S5048F-ON CPLD 4 : 1.0
S5048F-ON MSS FPGA : 0.1
S5048F-ON MSS IAP : 1.4
S5048F-ON OOB-FPGA : 1.0
DellEMC#
```
 $(i)$  NOTE: Do not power off the system while the FPGA upgrade is in progress. For any queries, contact Technical Support.

### Upgrading the OOB-FPGA

To upgrade the OOB-FPGA, follow these steps.

```
1. Shut down all of the interfaces on the system.
  INTERFACE Mode
  shutdown
2. Upgrade the OOB-FPGA image.
  EXEC Privilege Mode
  upgrade fpga-image system fpga stack-unit <stack-unit-id> booted
   DellEMC#upgrade fpga-image system fpga stack-unit 1 booted
   Current information for the system:
   ========================================================================
                               Device Name Current Version New Version
```

```
------------------------------------------------------------------------
                  S5048F-ON OOB-FPGA 1.0 1.0
    ***********************************************************************
     * Warning - Upgrading FPGA is inherently risky and should *
      only be attempted when necessary. A failure at this upgrade may
     * cause a board RMA. Proceed with caution ! *
     ***********************************************************************
Upgrade image for system 1 [yes/no]: yes
OOB FPGA upgrade in progress!!! Please do NOT power off the unit!!!
!!!!!!!!!!!!!!!!!!!!!!!!!!!!!!!!!!!!!!!!!!!!!!!!!!!!!!!!!!!!!!!!!!!!!!!!!!!!!!!!!!!!!!
!!!!!!!!!!!
Upgrade result :
================
UNIT1 OOB FPGA upgrade successful UNIT1. Please power cycle to take effect.
```
To upgrade OOB-FPGA on the local region, use the upgrade fpga-image system fpga stack-unit <stack– unit–id> booted command.

# Upgrading the S5048F-ON Dell EMC Networking OS Image using Dell EMC Networking OS CLI

#### Bare Metal Provisioning

(iii) NOTE: If you are using Bare Metal Provisioning (BMP), see the Bare Metal Provisioning topic in the Dell EMC Networking OS Configuration Guide or the Open Automation Guide.

#### Manual Upgrade Procedure

Follow these steps carefully to upgrade your S5048F-ON systems:

- 1. Dell EMC Networking recommends that you back up your startup configuration and any important files and directories to an external media prior to upgrading the system.
- 2. Upgrade the Dell EMC Networking OS in flash partition A: or B:

```
upgrade system [flash: | ftp: stack-unit <1-6> | tftp: | scp: | usbflash:] [A: | B:]
EXEC Privilege
```

```
DellEMC#upgrade system tftp://10.16.127.6/users/pr9/FTOS-S5048F-ON-9.14.1.10.bin A:
03:18:55 : Discarded 1 pkts. Expected block num : 51. Received block num: 50
03:18:58 : Discarded 1 pkts. Expected block num : 65. Received block num: 64
!!!!!!!!!!!!!!!!!!!!!!!!!!!!!!!!!!!!!!!!!!!!!!!!!!!!!!!!!!!!!!!!!!....................
      ......................................!
58994997 bytes successfully copied
System image upgrade completed successfully.
DellEMC#Sep 24 5 13:53:58 %STKUNIT1-M:CP %DOWNLOAD-6-UPGRADE: Upgrade completed 
successfully
DellEMC#
DellEMC#upgrade system tftp://10.16.127.6/users/pr9/FTOS-S5048F-ON-9.14.1.10.bin B:
03:18:55 : Discarded 1 pkts. Expected block num : 51. Received block num: 50
03:18:58 : Discarded 1 pkts. Expected block num : 65. Received block num: 64
!!!!!!!!!!!!!!!!!!!!!!!!!!!!!!!!!!!!!!!!!!!!!!!!!!!!!!!!!!!!!!!!!!....................
           ......................................!
58994997 bytes successfully copied
System image upgrade completed successfully.
DellEMC#Sep 24 13:53:58 %STKUNIT1-M:CP %DOWNLOAD-6-UPGRADE: Upgrade completed 
successfully
DellEMC#
```
3. Verify that the Dell EMC Networking OS has been upgraded correctly in the upgraded flash partition show boot system stack-unit [1-6] | all]

EXEC Privilege

DellEMC#show boot system stack-unit all Current system image information in the system: =========================================================== Type Boot Type A B ---------------------------------------------------------- stack-unit 1 FLASH BOOT 9.14(1.10)[boot] 9.14(1.9P4) stack-unit 2 is not present. stack-unit 3 is not present. stack-unit 4 is not present. stack-unit 5 is not present. stack-unit 6 is not present.

- 4. Change the Primary Boot Parameter of the S5048F-ON to the upgraded partition A: or B: boot system stack-unit 1 primary system: [A: | B: | tftp: | ftp:] CONFIGURATION
- 5. Save the configuration so that the configuration will be retained after a reload using write memory command.

```
write [memory]
EXEC PRIVILEGE
```
DellEMC#write memory

Sep 24 18:58:59: %STKUNIT1-M:CP %FILEMGR-5-FILESAVED: Copied running-config to startup-config in flash by default

DellEMC#

6. Reload the unit

reload

!

EXEC PRIVILEGE

```
Command : reload
Mode : EXEC PRIVILEGE
DellEMC#reload
Proceed with reload [confirm yes/no]: y
```
7. Verify the S5048F–ON has been upgraded to the Dell EMC Networking OS version 9.14(1.10).

show version

EXEC PRIVILEGE

```
DellEMC#show version
Dell EMC Real Time Operating System Software
Dell EMC Operating System Version: 2.0
Dell EMC Application Software Version: 9.14(1.10)
Copyright (c) 1999-2021 by Dell Inc. All Rights Reserved.
Build Time: Fri Sep 24 08:19:32 2021
Build Path: /build/build02/SW/SRC
Dell EMC Networking OS uptime is 1 minute(s)
System image file is "system://A"
System Type: S5048F-ON
Control Processor: Intel Rangeley with 3 Gbytes (3203256320 bytes) of memory, core(s) 
4.
16G bytes of boot flash memory.
   1 54-port TE/TF/FO/FI/HU G (S5048F-ON)
 48 Twenty Five GigabitEthernet/IEEE 802.3 interface(s)
   6 Hundred GigabitEthernet/IEEE 802.3 interface(s)
DellEMC#
```
# <span id="page-23-0"></span>Upgrade the Boot Selector and Boot Flash Images from Dell EMC Networking OS

To upgrade the Boot Selector and Boot Flash images from Dell EMC Networking OS, perform the following steps:

1. Upgrade the S5048F-ON Boot Selector image.

EXEC Privilege Mode

upgrade boot bootselector-image stack-unit [<id> | all] [booted]

To upgrade the Boot Selector image to the image version packed with the loaded Dell EMC Networking OS image, use the booted option. You can find the Boot Selector image version packed with the loaded Dell EMC Networking OS using the show os-version command in EXEC Privilege mode.

```
DellEMC#upgrade boot bootselector-image stack-unit 1 booted
    Current Boot information in the system:
    ========================================================================
     Card BootSelector Current Version New Version
    ------------------------------------------------------------------------
         Unit1 Boot Selector 3.38.0.1-3 3.38.0.1-4
          ***********************************************************************
          * Warning - Upgrading boot selectors is inherently risky and should *
          * only be attempted when necessary. A failure at this upgrade may *
            cause a board RMA. Proceed with caution !
                                                               ***********************************************************************
    Proceed upgrade Boot Selector image for stack-unit 1 [yes/no]: yes
    !!!!!!!!!!!!!!!!!!!!!!!!!!!!!!!!!!!!!!!!!!!!!!!!!
    Bootselector image upgrade for stack-unit 1 completed successfully.
2. Reload the unit
   EXEC Privilege Mode
   reload
3. Verify the Boot Selector image
   EXEC Privilege Mode
   show system stack-unit <id>
    DellEMC#show system stack-unit 1
    -- Unit 1 --<br>Unit Type
                                         : Management Unit
    Status : online : online : online : online : online : online : online : online : online : online : online : online : online : online : online : online : online : online : online : online : online : online : online : online
    Next Boot<br>Required Type
    Required Type : S5048F-ON - 54-port TE/TF/FO/FI/HU G (S5048F-ON)
                                         : S5048F-ON - 54-port TE/TF/FO/FI/HU G (S5048F-ON)<br>: NA
    Master priority \begin{array}{ccc} \text{Master} & \text{Pic} \\ \text{Hardware Rev} & & \text{A00} \end{array}Hardware Rev
    Num Ports : 72<br>
Up Time : 57
                                          : 57 min, 47 sec
    Dell EMC Networking OS Version : 9.14(1.10)
    Jumbo Capable : yes
    POE Capable \begin{array}{ccc} & \cdot & \cdot & \cdot \\ \text{FIPS Mode} & & \cdot & \cdot & \cdot \\ \end{array}FIPS Mode : disabled<br>Boot Flash : 3.38.2.6
                                         : 3.38.2.6Boot Selector : 3.38.0.1-4
    Memory Size : 3203256320 bytes<br>
Temperature : 46C
    Temperature : 46<br>Voltage : 6 Contract : 46
    Voltage : ok<br>Serial Number : : NA
    Serial Number<br>Part Number
                                         : 082VTG Rev A00<br>: NA
    Vendor Id
    Date Code : NA<br>Country Code : NA
   Country Code<br>Piece Part ID
                                    : CN-082VTG-CES00-78I-0047
```
PPID Revision : A00 Service Tag<br>Expr Svc Code : 8X2SG02<br>: 194 143 288 34<br>: enabled Auto Reboot<br>Burned In MAC  $: 34:17:eb:37:2d:00$ <br> $: 3$ No Of MACs -- Power Supplies -- Unit Bay Status Type FanStatus FanSpeed Power AvgPower AvgPowerStartTime -------------------------------------------------------------------------------------- - 1 1 up AC up 26176 119 118 09/24/2021-13:59 1 2 up AC up 26880 133 132 09/24/2021-13:59 -- Fan Status -- Unit Bay TrayStatus Fan1 Speed Fan2 Speed ------------------------------------------------------------------------------------ 1 1 up up 21487 up 22215 1 2 up up 21254 up 22090 1 3 up up 21487 up 22090 1 4 up up 21254 up 21605 Speed in RPM

4. Upgrade the Dell EMC Networking OS GRUB.

#### EXEC Privilege Mode

upgrade boot bootflash-image stack-unit <stack–unit–id> booted

DellEMC#upgrade boot bootflash-image stack-unit 1 booted

Current Boot information in the system:

======================================================================== Card BootFlash Current Version New Version ------------------------------------------------------------------------ Boot Flash \*\*\*\*\*\*\*\*\*\*\*\*\*\*\*\*\*\*\*\*\*\*\*\*\*\*\*\*\*\*\*\*\*\*\*\*\*\*\*\*\*\*\*\*\*\*\*\*\*\*\*\*\*\*\*\*\*\*\*\*\*\*\*\*\*\*\*\*\*\*\* \* Warning - Upgrading boot flash is inherently risky and should only \* \* be attempted when necessary. A failure at this upgrade may cause \* \* a board RMA. Proceed with caution ! \* \*\*\*\*\*\*\*\*\*\*\*\*\*\*\*\*\*\*\*\*\*\*\*\*\*\*\*\*\*\*\*\*\*\*\*\*\*\*\*\*\*\*\*\*\*\*\*\*\*\*\*\*\*\*\*\*\*\*\*\*\*\*\*\*\*\*\*\*\*\*\* Proceed upgrade Boot Flash image for stack-unit 1 [yes/no]: yes

!!!

```
Bootflash image upgrade for stack-unit 1 completed successfully.
DellEMC#
```
5. Reload the unit

EXEC Privilege Mode

reload

6. Verify whether the upgrade is successful.

```
DellEMC#show system stack-unit 1
```
-- Unit 1 --<br>Unit Type Unit Type  $\begin{array}{ccc} \texttt{Unit Type} & \texttt{1} & \texttt{1} \\ \texttt{Status} & \texttt{1} & \texttt{1} \\ \texttt{1} & \texttt{1} & \texttt{2} \\ \texttt{1} & \texttt{2} & \texttt{3} \end{array}$ : online<br>: online Next Boot<br>Required Type Required Type : S5048F-ON - 54-port TE/TF/FO/FI/HU G (S5048F-ON) Current Type : S5048F-ON - 54-port TE/TF/FO/FI/HU G (S5048F-ON) Master priority  $\begin{array}{ccc} \text{Master} & \text{prior} \\ \text{Hardware Rev} & \text{if} \\ \end{array}$ Hardware Rev Num Ports<br>Up Time : 72<br>: 57 min, 47 sec Dell EMC Networking OS Version : 9.14(1.10)<br>Jumbo Capable : yes Jumbo Capable  $\begin{array}{ccc} \text{Jumbo} & \text{Capable} \\ \text{POE} & \text{Capable} \end{array}$  : yes POE Capable

<span id="page-25-0"></span>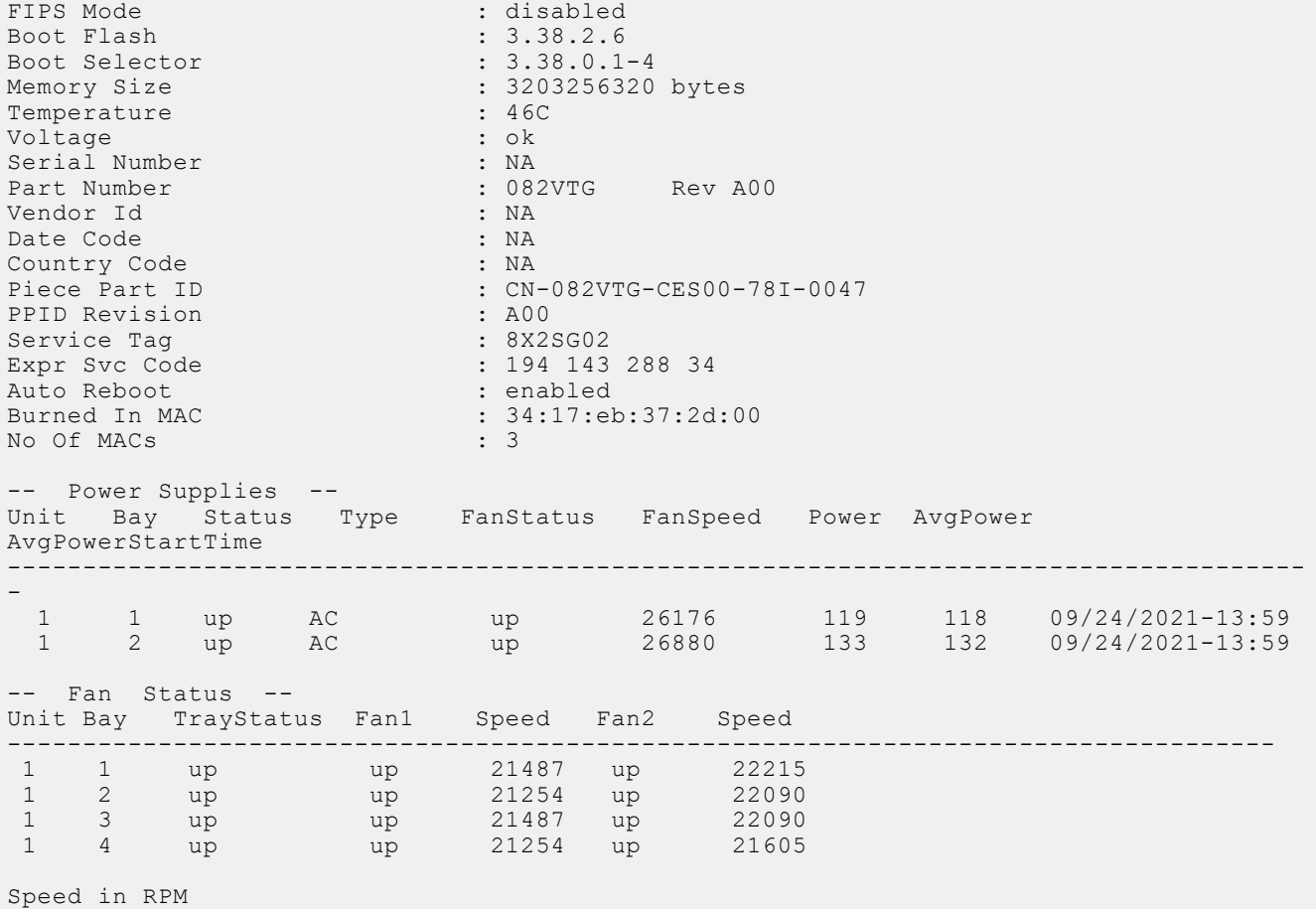

#### Uninstalling the Dell EMC Networking OS

To un-install the Dell EMC Networking OS version 9.14(1.10) from your S5048F-ON system, perform the following steps:

1. Reboot the system. During the reboot process, the system displays the following message prompting you to press the Esc key in order to stop the auto-boot process:

```
Press Esc to stop autoboot ... 5 
 Grub 2.02~beta2 (Dell EMC)
 Built by root at gbbdev-maa-01 on Fri_Sep_24_10:07:52_UTC_2021
 S5048F Boot Flash Label 3.38.2.6 NetBoot Label 3.38.2.6
```
2. At this prompt message, press the Esc key. The following menu appears:

```
 GNU Grub 2.02~beta2 (Dell EMC)
 Built by root at gbbdev-maa-01 on Fri_Sep_24_10:07:52_UTC_2021
           +----------------------------------------------------------------------------+
 |*DELL EMC Networking OS |
| DELL EMC Networking OS-Boot Line Interface
 | EDA-DIAG |
\blacksquare ONIE \blacksquare | |
 | |
 | |
 | |
 | |
 | |
 +----------------------------------------------------------------------------+
Use the \land and v keys to select which entry is highlighted.
Press enter to boot the selected OS, 'f' to boot FTOS, 'b' to go to
```
 BLI, 'o' to boot ONIE, 'd' to boot DIAG-OS, 'e' to edit the commands before booting or 'c' for a command-line.

3. From the menu, choose the ONIE option.

**NOTE:** To choose an option from the menu, highlight one of the options using the up or down arrow key and press Enter.

The following menu appears:

```
 GNU Grub 2.02~beta2 (Dell EMC)
 +--------------------------------------------+
  | ONIE: Install OS | 
  ONIE: Rescue
  |*ONIE: Uninstall OS |
 ONIE: Update ONIE
  ONIE: Embed ONIE
  | EDA-DIAG |
 | |
 +--------------------------------------------+
 Use the ^ and v keys to select which entry is highlighted. 
 Press enter to boot the selected OS, `e' to edit the commands 
 before booting or `c' for a command-line.
```
4. From this menu, choose the ONIE : Uninstall OS option.

(f) NOTE: To choose an option from the menu, highlight one of the options using the up or down arrow key and press Enter.

The uninstall process begins, as shown:

```
ONIE: OS Uninstall Mode ...
Version : 3.38.1.1-3
Build Date: 2021-09-24T16:00-0700
Info: Mounting kernel filesystems... done.
Info: Mounting LABEL=ONIE-BOOT on /mnt/onie-boot ...
Info: Using eth0 MAC address: 90:b1:1c:f4:23:56
Info: eth0: Checking link... up.
Info: Trying DHCPv4 on interface: eth0
DHCPv4 on interface: eth0 failedONIE: Using default IPv4 addr: eth0: 
192.168.3.10/255.255.255.0
Starting: dropbear ssh daemon... done.
Starting: telnetd... done.
discover: Uninstall mode detected. Running uninstaller.
Erasing internal mass storage device: /dev/sda4 (32MB)
   Percent complete: 100%
Erase complete.
Deleting partition 4 from /dev/sda
Erasing internal mass storage device: /dev/sda5 (500MB)
  Percent complete: 100%
Erase complete.
Deleting partition 5 from /dev/sda
Erasing internal mass storage device: /dev/sda6 (500MB)
  Percent complete: 100%
Erase complete.
Deleting partition 6 from /dev/sda
Erasing internal mass storage device: /dev/sda7 (13085MB)
   Percent complete: 100%
Erase complete.
Deleting partition 7 from /dev/sda
Installing for i386-pc platform.
Installation finished. No error reported.
Uninstall complete. Rebooting...
discover: Uninstall mode detected. No discover stopped.
Stopping: dropbear ssh daemon... done.
Stopping: telnetd... done.
Stopping: syslogd... done.
Info: Unmounting kernel filesystems
```

```
The system is going down NOW!
Sent SIGTERM to all processes
Sent SIGKILL to all processes
Requesting system reboot
sd 4:0:0:0: [sda] Synchronizing SCSI cache
Restarting system.
machine restart
BIOS Boot Selector for S5048F
Primary BIOS Version 3.38.0.1-4
SMF Version: MSS 1.4, FPGA 0.1
Last POR=0x11, Reset Cause=0x44
POST Configuration
   CPU Signature 406D8
   CPU FamilyID=6, Model=4D, SteppingId=8, Processor=0
   Microcode Revision 125
   Platform ID: 0x10041A56
  PMG CST CFG CTL: 0x40006
  BBL<sup>CR</sup>CTL3: 0x7E2801FF
  Misc EN: 0x840081
   Gen PM Con1: 0x3008
   Therm Status: 0x88350000
   POST Control=0xEA000303, Status=0xE6009F00
BIOS initializations...
CPGC Memtest ................................ PASS
POST:
  RTC Battery OK at last cold boot
   RTC date 09/24/2021 13:39:09
POST SPD test ............................... PASS
POST Lower DRAM Memory test
.... Perf cnt (curr, fixed): 0x4F1A57C3C, 0x9E34B3808
POST Lower DRAM Memory test ................. PASS
POST Lower DRAM ECC check ................... PASS
```
5. After the uninstallation completes, the system displays the following ONIE prompt: ONIE:/ #

# Installing a Third Party Operating System

Apart from the Dell EMC Networking OS, you can also install a supported third party operating system on the S5048F-ON system. For more information on installing a third party operating system, refer to the third party OS vendor's website for OS installation instructions.

### Support Resources

The following support resources are available for the S5048F–ON system.

#### Documentation Resources

This document contains operational information specific to the S5048F–ON system.

For information about using the S5048F–ON, see the following documents at [http://www.dell.com/support:](http://www.dell.com/support/home/us/en/19?~ck=mn/Products/ser_stor_net/networking)

- *Installation Guide for the S5048F-ON System*
- Getting Started Guide for the S5048F-ON System
- *Dell EMC Open Networking (ON) Hardware Diagnostic Guide*
- **Dell EMC Networking Command Line Reference Guide for the S5048F-ON System**
- Dell EMC Networking Configuration Guide for the S5048F-ON System

For more information about hardware features and capabilities, see the Dell EMC Networking website at [https://www.dell.com/](https://www.dell.com/networking) [networking](https://www.dell.com/networking).

For more information about the open network installation environment (ONIE)-compatible third-party operating system, see [http://onie.org.](http://onie.org/)

#### **Issues**

Issues are unexpected or incorrect behavior and are listed in order of Problem Report (PR) number within the appropriate sections.

#### Finding Documentation

This document contains operational information specific to the S5048F–ON system.

- For information about using the S5048F–ON, refer to the documents at [http://www.dell.com/support](http://www.dell.com/support/home/us/en/19?~ck=mn/Products/ser_stor_net/networking).
- For more information about hardware features and capabilities, refer to the Dell EMC Networking website at [https://](https://www.dell.com/networking) [www.dell.com/networking](https://www.dell.com/networking).
- For more information about the open network installation environment (ONIE)-compatible third-party operating system, refer to [http://onie.org](http://onie.org/).

#### Contacting Dell EMC

(i) NOTE: If you do not have an active Internet connection, you can find contact information on your purchase invoice, packing slip, bill, or Dell EMC product catalog.

Dell EMC provides several online and telephone-based support and service options. Availability varies by country and product, and some services may not be available in your area. To contact Dell EMC for sales, technical support, or customer service issues:

Go to [www.dell.com/support](http://support.dell.com/).

#### Notes, cautions, and warnings

(i) NOTE: A NOTE indicates important information that helps you make better use of your product.

 $\vert$ CAUTION: A CAUTION indicates either potential damage to hardware or loss of data and tells you how to avoid the problem.

 $\triangle$  WARNING: A WARNING indicates a potential for property damage, personal injury, or death.